# BUSZI itemizált feladatok web felülete

*Felhasználói dokumentáció az itemizált feladatok statisztikai elemzéséhez és a kapcsolódó felvételrészek meghallgatásához böngészőből elérhető felületen keresztül.* 

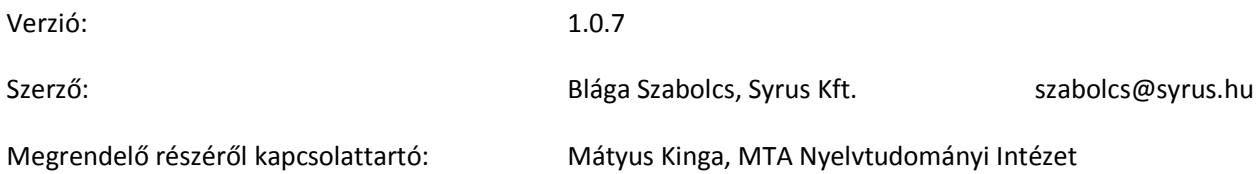

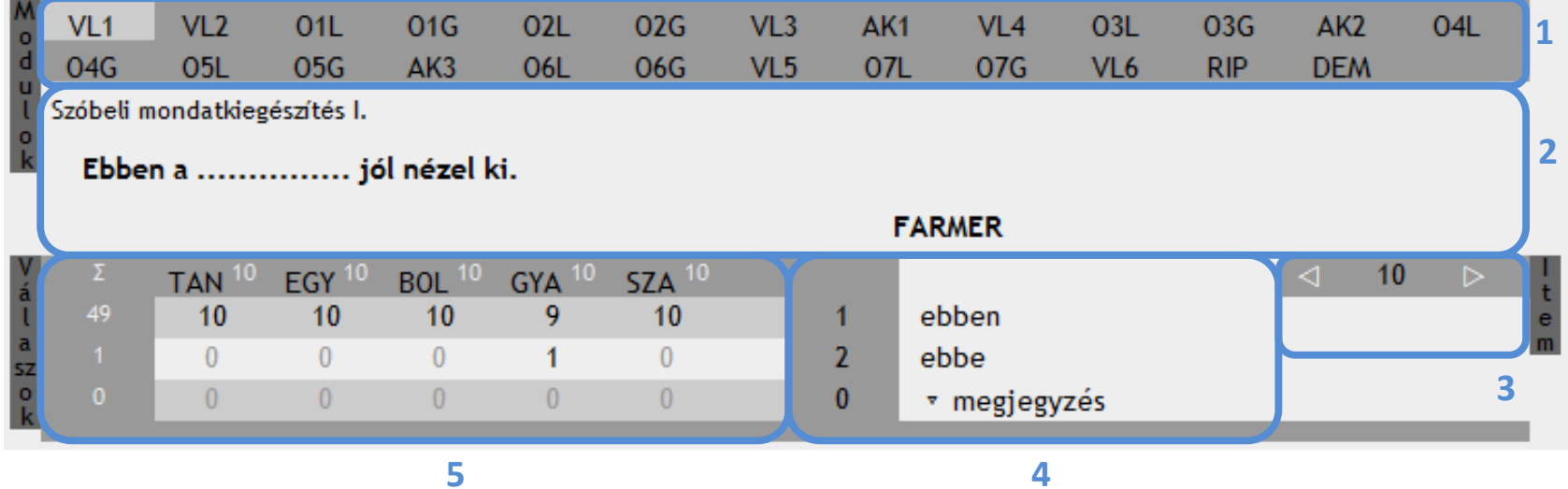

**Ábra A** 

# **Tartalom**

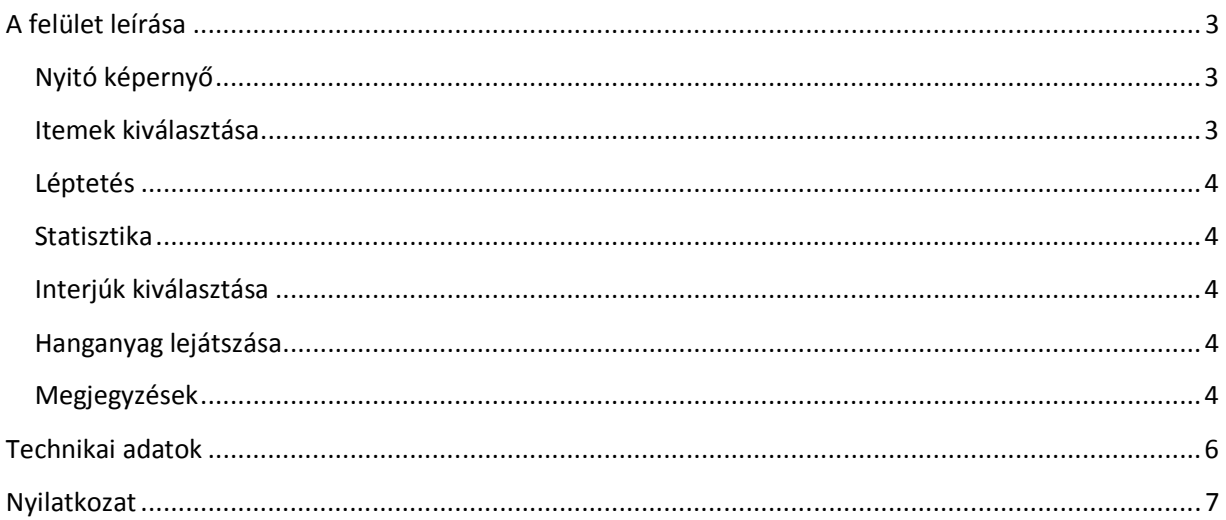

# Ábrajegyzék

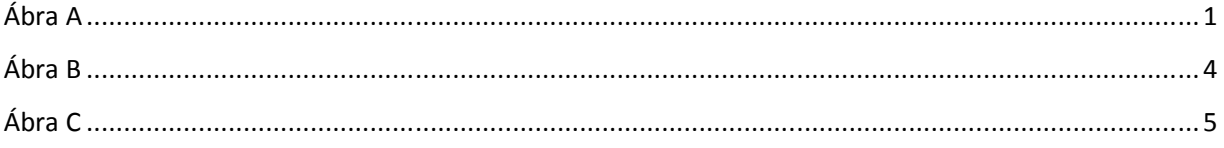

## **A felület leírása**

A felület célja a BUSZI 50 interjúja itemizált feladatainak bemutatása, valamint a hozzá tartozó hanganyag meghallgatásának lehetővé tétele. A felület összesítve teszi elérhetővé az adott itemhez tartozó válaszokat, míg az adott válaszokhoz tartozó hanganyagokat a válaszok szerint csoportosítva.

A kattintható részeket, a felület működő változatában, az adott rész fölé vitt kurzor átváltozása jelzi. A felület működésének elsajátításakor hatékonyan alkalmazható a heurisztikus módszer ("össze-vissza kattintgatás"), tekintve, hogy a felületet nem lehet inkonzisztens állapotba hozni. Ha esetleg ez mégis bekövetkezne, akkor azt javítás céljából a fejlesztőnek jelezni kell, de a probléma gyorsan elhárítható a felület böngészőben való újra betöltésével (oldal frissítése).

Az ábrákra való hivatkozás zárójelben, az ábra betűjele után perjellel elválasztva az ábrán szereplő résznek megfelelő sorszámmal van megadva a szöveg megfelelő helyén.

#### **Nyitó képernyő**

A felület alapértelmezésben a VL1-es modul 10-es itemét jeleníti meg. A legfelső sávban (A/1) szerepelnek a modulok az itemek sorrendje szerinti sorrendben. Az aktív itemhez kapcsolódó modul kódjának háttérszíne a többitől eltérő (az ábrán a VL1-es modul aktív).

A modulok alatt az aktív item szöveges megjelenítése látható, illetve ehhez kapcsolódóan az adott itemhez tartozó összes lehetséges válaszlehetőség (A/4). A válaszlehetőségektől jobbra található a léptető (A/3), ami az aktív item száma melletti két nyíl segítségével teszi lehetővé az előre és hátra léptetést a kijelölt itemek között. A válaszlehetőségektől balra az aktív itemre adott válaszok összesítése látható a kijelölt interjúkra vonatkozóan (A/5).

#### **Itemek kiválasztása**

Az itemek szám szerint növekvő sorrendben szerepelnek modulok szerinti bontásban. Valamely modul nevére történő kattintásakor lenyílik egy újabb felület-elem, melyben az adott modulhoz tartozó itemek szerepelnek (C/2). Bármelyik item aktivizálható az item számára való kattintással és kijelölhető (a későbbi léptetéshez) közvetlen az item száma előtt található jelelőnégyzetre való kattintással. Másodszori kattintásra a kijelölés megszüntethető. Az aktív itemnek nem feltétlenül kell kijelölve ("bepipálva") lennie. Az aktív itemet eltérő háttérszín jelzi (a B ábrán a 4520-as item), de a léptető részben külön is kijelzésre kerül, valamint szövegkiemelés is segíti a tájékozódást (C/3).

Ha vannak kiválasztott itemek (a kiválasztás mikéntjéről a következő alpontban lesz szó), akkor a modul kódja melletti felső indexként megadott szám jelzi, hogy az adott modul hány eleme van kiválasztva  $(C/1)$ .

Az "Összes kiválasztása" jelölőnégyzet segítségével váltogatható az összes elem kijelölése és a kijelölés megszüntetése. Amennyiben vannak kijelölt elemek, de nem az összes, azt a jelölőnégyzet speciális állapota jelzi.

A "Kiválasztás vége" feliratra kattintással az itemeket felsoroló rész bezáródik a helytakarékosság érdekében.

#### **Léptetés**

Alapértelmezésben mindaddig, amíg legalább kettő item nincs külön kijelölve, addig a program az összes itemet kijelöltnek tekinti a léptetés szempontjából (egy item kijelölése még értelmezhetetlen a léptetés szempontjából). A léptető segítségével mindig a kijelölt elemek között lehet léptetni egyesével. Az utolsó elem utáni és az első elem előtti léptetés a sor másik végén folytatja a műveletet.

#### **Statisztika**

A statisztikai rész (A/5) két ismérv szerinti bontásban tartalmazza a válaszokat. Az egyik ismérv természetesen a lehetséges válaszok szerinti bontás, a másik ismérv az interjú-csoportok szerinti bontás. Mindkét ismérv szerinti részösszegzést is megjeleníti a felület. A válaszonkénti részösszegek az interjúnkénti bontástól balra (C/4), míg az interjú-csoportok szerinti bontás (C/5) részösszegeit, a modulok kijelölt itemeihez hasonlóan, az interjú-csoport neve melletti felső indexben található szám jelzi.

#### **Interjúk kiválasztása**

Alapértelmezésben mind az 50 interjú ki van választva, ezek öt interjú-csoportra osztva jelennek meg a felületen. Valamely interjú-csoport nevére kattintva (szintén a modulokhoz hasonlóan) egy lenyíló felület-elem jelenik meg (B). Itt állítható, hogy a kimutatásban mely interjúk vegyenek részt. A "Kiválasztás vége" gombra kattintva fejezhető be az interjúk válogatása.

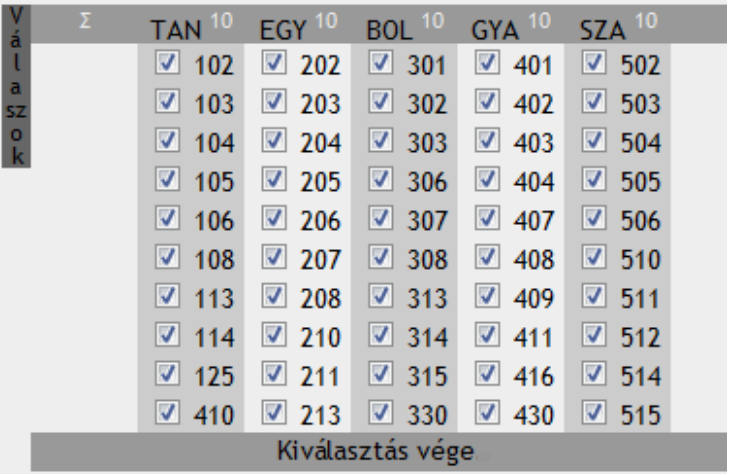

#### **Ábra B**

#### **Hanganyag lejátszása**

A hanganyag lejátszáshoz ki kell választani egy item-csoportot, mindkét statisztikai ismérv szerint (C/6). A példában a 2-es választ adó tanárok (TAN) kerültek kiválasztásra (O5L modul, 4520-as item). Ezt követően megjelenik egy felsorolás az adott ismérveknek megfelelő interjúk számával, valamint az interjúk száma mellett a lejátszást vezérlő gombokkal (C/7). A példában a 102-es interjú 4520-as iteméhez tartózó hanganyag van lejátszás alatt. A lejátszás helyzetét a vezérlőgombtól balra található sáv mutatja (C/8). A lejátszás mind a gombbal, mind a sávba való kattintással vezérelhető.

#### **Megjegyzések**

Az adott interjúhoz és itemhez tartozó esetleges lejegyzői megjegyzés a hanganyag lejátszósávjától balra jelenik meg (C/9).

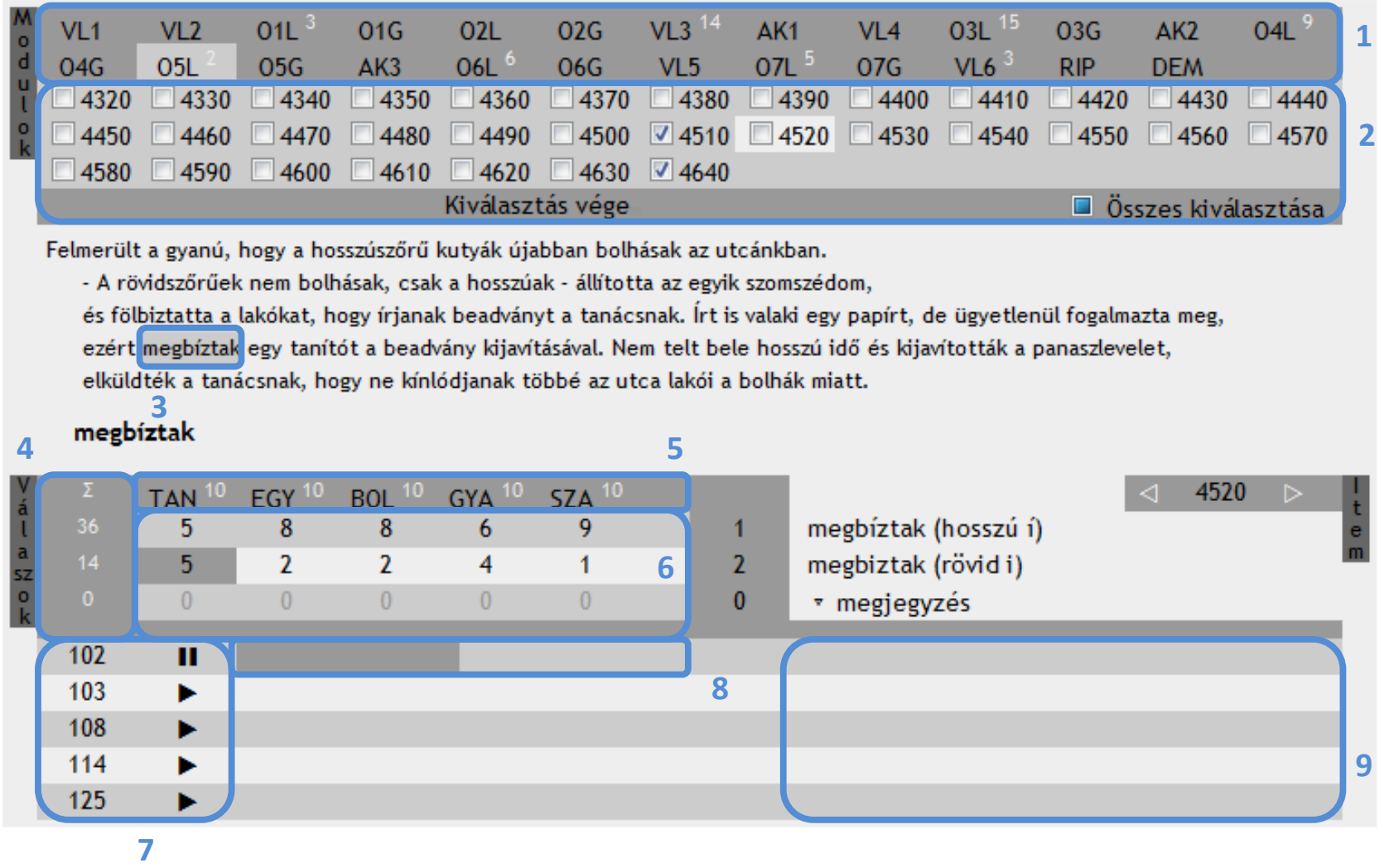

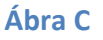

# **Technikai adatok**

A felület 750 pixel szélességű, magassága dinamikusan változik. A legnagyobb mért magasság 666 pixel, de ez a felhasználói felület olyan funkcióinak együttállásával állt elő, ami nem jellemző a normál használatra.

Az oldal más oldalakba integrálható. Kereskedelmi forgalomba is ingyenesen hozható nyílt forráskódú komponenseket tartalmaz (jQuery, jPlayer). A hangok lejátszáshoz Adobe Flash formátum értelmezésére képes böngésző szükséges.

### **Nyilatkozat**

Minden esetben a pontosságra, a lehető leggondosabb megvalósításra törekszünk, ennek ellenére nem zárható ki az elvárttól eltérő működés. Továbbá a rendelkezésre bocsátott anyagok felhasználása során is adódhatnak félreértések. A fentiekből fakadóan a program megfelelő működéséért és megbízhatóságáért csak korlátozott mértékben tudunk felelősséget vállalni és kérjük a megrendelőt az átvételt megelőzően a lehető legalaposabb ellenőrzésre.

A felület platform és böngészőtípus függetlenül készült. Ennek ellenére csak a fejlesztés pillanatában elérhető környezetben garantálható a megfelelő működése, a technikai fejlődés olyan új környezet megjelenésével járhat, ami nem feltétlen kompatibilis a jelenlegi megoldással. Ugyanakkor mindent megteszünk annak érdekében,hogy a technológiai fejlődés ütemétől függően, de a lehető leghosszabb elavulási idő elérésének célkitűzésével fejlesszük megoldásainkat.